# PubMed@NCGM

当館専用 http://www.ncbi.nlm.nih.gov/pubmed?myncbishare=ncgmlib PubMed の検索は、図書館ホームページからスタートしてください

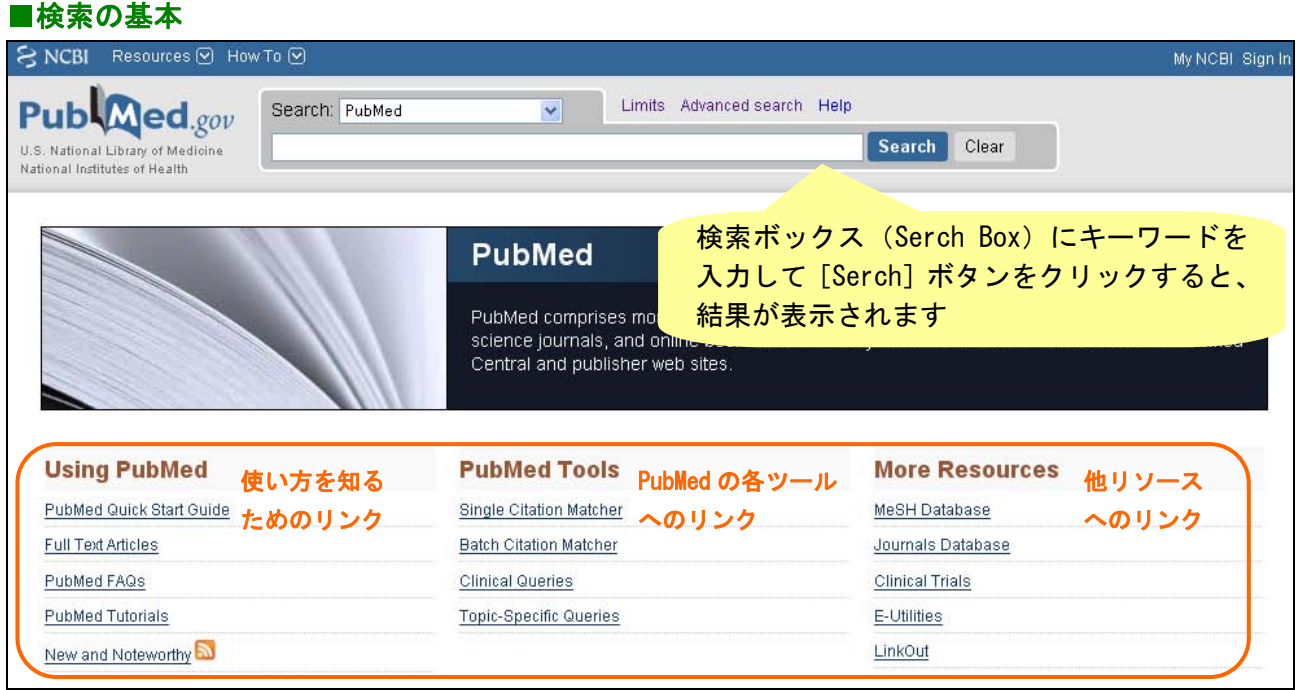

#### ■PubMed@NCGM のススメ

⇒当センター用にカスタマイズした PubMed です 検索キーワードにハイライト(黄色)が付いたり、検索結果がフィルター表示されたり、 NCGM のアイコンが表示されてクリック 1 回で当館の所蔵状況を確認できます

<フィルター設定> 一部のみ紹介

- \* Core Clinical Journals:基本臨床雑誌 120 誌の論文 http://www.nlm.nih.gov/bsd/aim.html
- \* Free Full Text: 全文無料アクセスができる論文
- \* Published in the last 5years:最近 5 年に発表された論文
- \* NCGM / IMCJ:著者に当センターの職員が含まれる論文

### ■キーワードの入力方法

- \* 2つ以上のキーワードを組み合わせる: AND, OR, NOT (大文字) 何もいれない場合 AND 検索
- \* 語尾変化のあるキーワード:\*アスタリスクを付ける injur\*(injure,injuries,injury など)
- \* 熟語(フレーズ検索):" "で囲む
- \* 著者名や雑誌名、フィールド指定で検索する場合は[Advanced search]を使う

#### ■便利な補助機能

<オートサジェスト機能>

 キーワードを入力すると、検索ボックスの下に、その語を含む最近頻繁に行われた検索例(候補語) が一覧表示されます

<自動マッピング機能>

 キーワードを入力して検索を実行すると、適切な MeSH 用語などに自動変換してくれます。実際の検 索式は[Search Details]で確認できます

#### NCGM-LIB User Guide【2】Pubmed@NCGM 2010.10.15

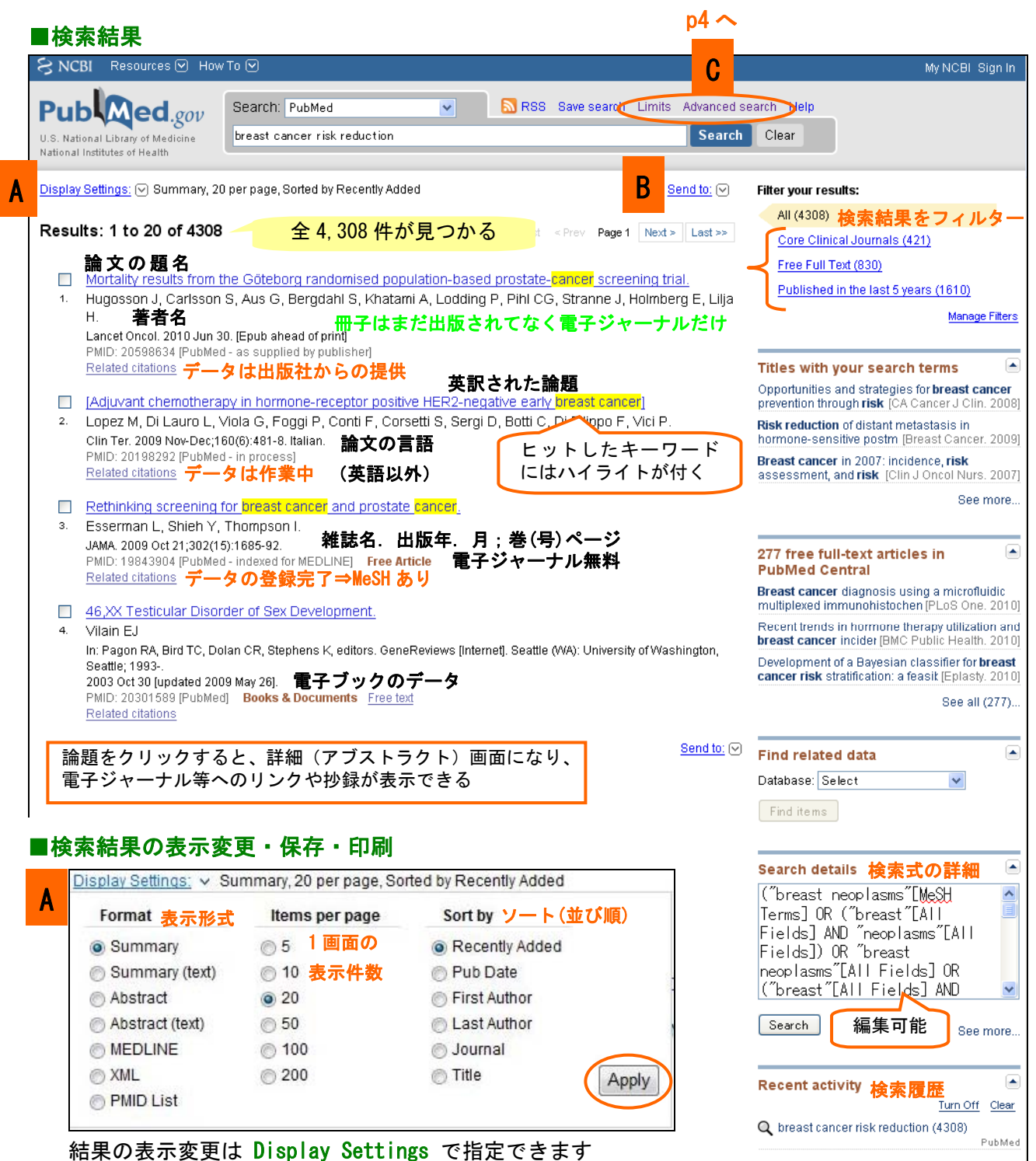

表示結果の 印刷 はブラウザの機能を使います

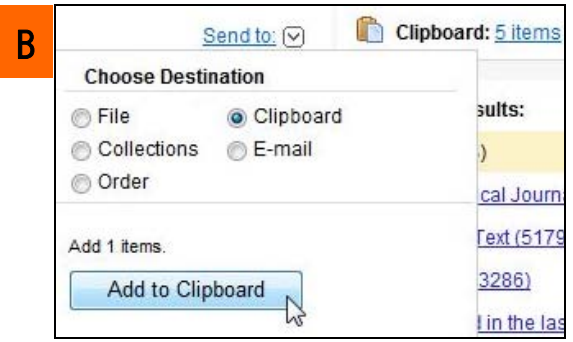

結果の保存は Send to で指定できます

#### これは便利なクリップボード♪

⇒ 検索結果の中から指定した論文を、8時間まで 一時保存ができます(重複除去機能あり)

左図では、既にクリップボードに 5 件の論文が登録されてい ます。 [5 items]をクリックすると、クリップボードに保存 した論文の一覧が表示できます

さらに 1 件追加したい論文があり、検索結果にチェックを入 れました。 [Send to]をクリックすると窓が開くので、 Clipboard にチェックを入れ、[Add to Clipboard]ボタンを クリックします

See more.

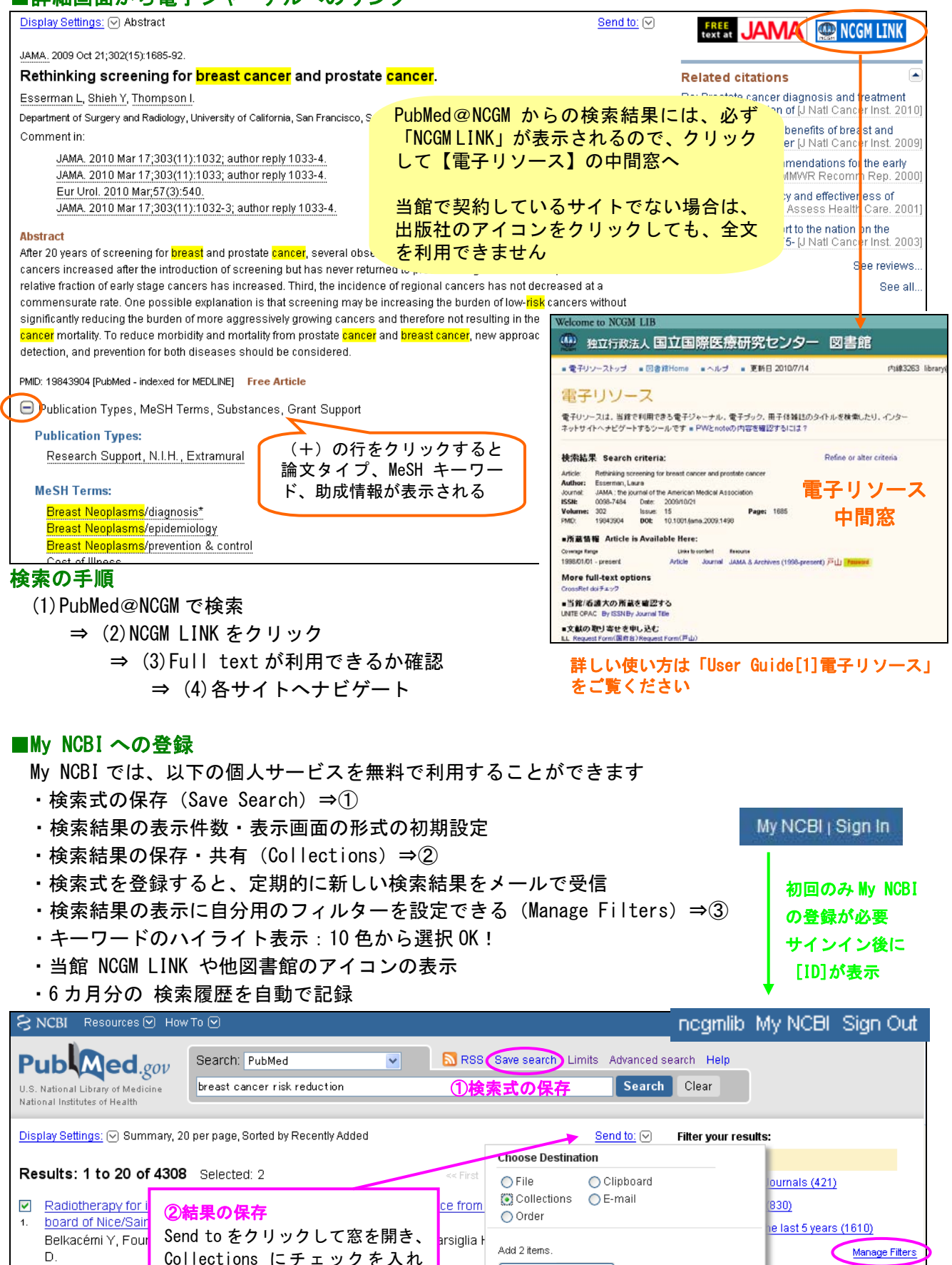

Add to Collections

※登録方法が分からない場合は、お気軽お尋ねください

Crit Rev Oncol Hema<br>PMID: 20615725 [Pu]<br>Related citations

Collections にチェックを入れ [Add to…]ボタンをクリック

 $371$ 

lata

Manage Filters

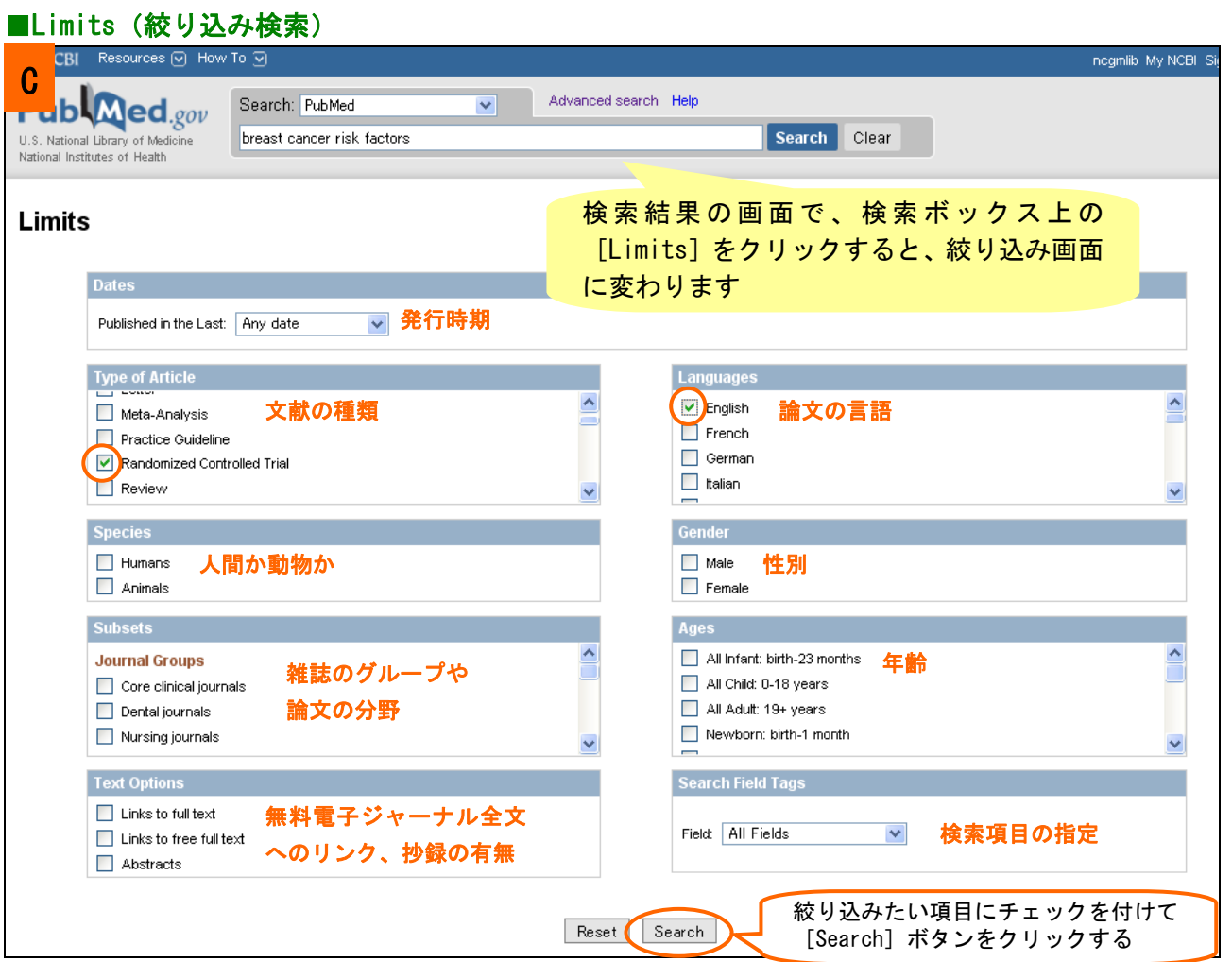

## ■Advanced Search (詳細検索)

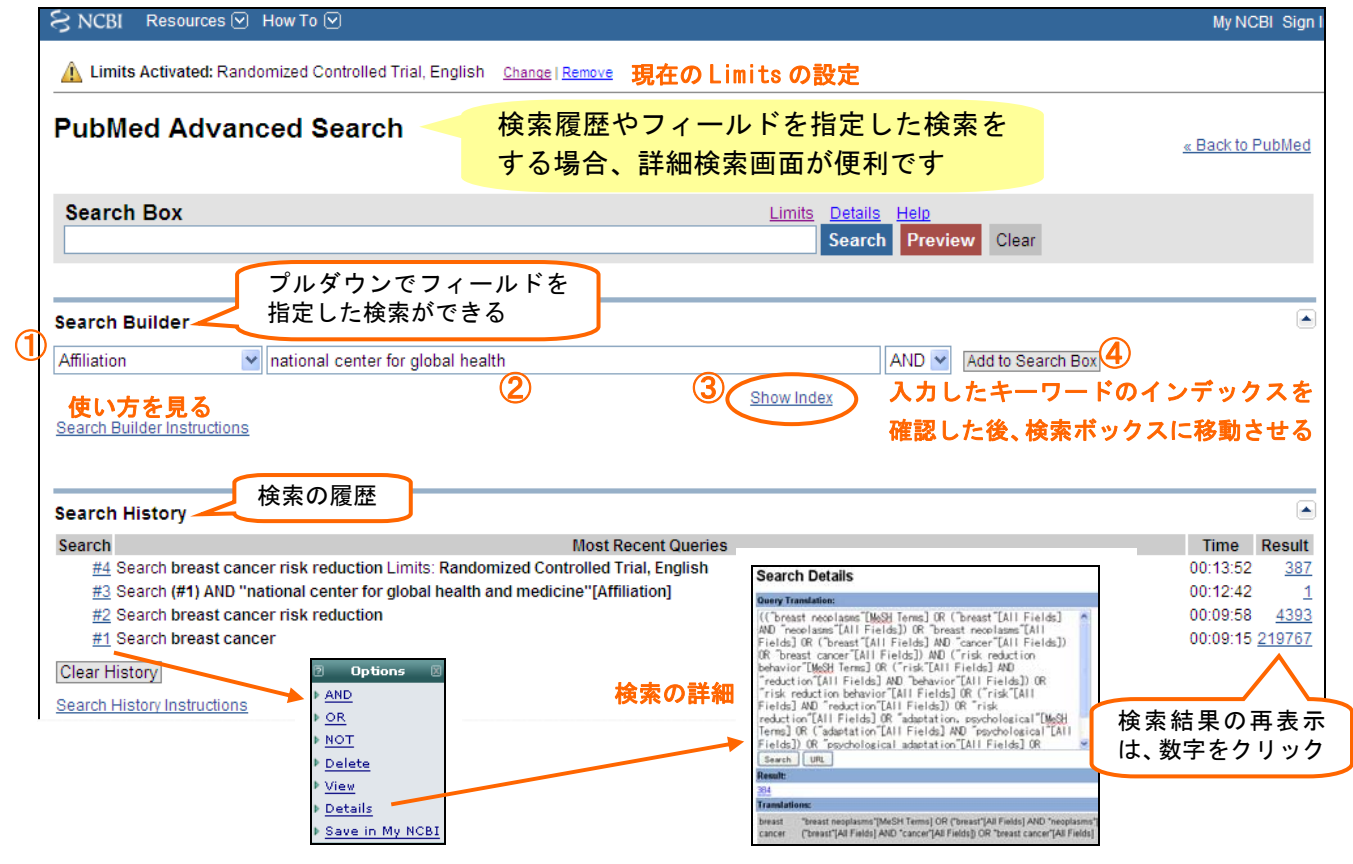